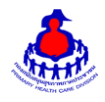

## ี คู่มือการใช้งานโปรแกรมสำรวจการไม่มีสมาร์ทโฟน การแอดไลน์ Smart อสม. และโหลดแอป Smart อสม. สำหรับ อสม.

## 1. เข้าสู่ระบบ

เข้าสู่เว็บไซต์โดยผ่าน URL <u>http://www.thaiphc.net</u> คลิกที่ปุ่ม "Login"

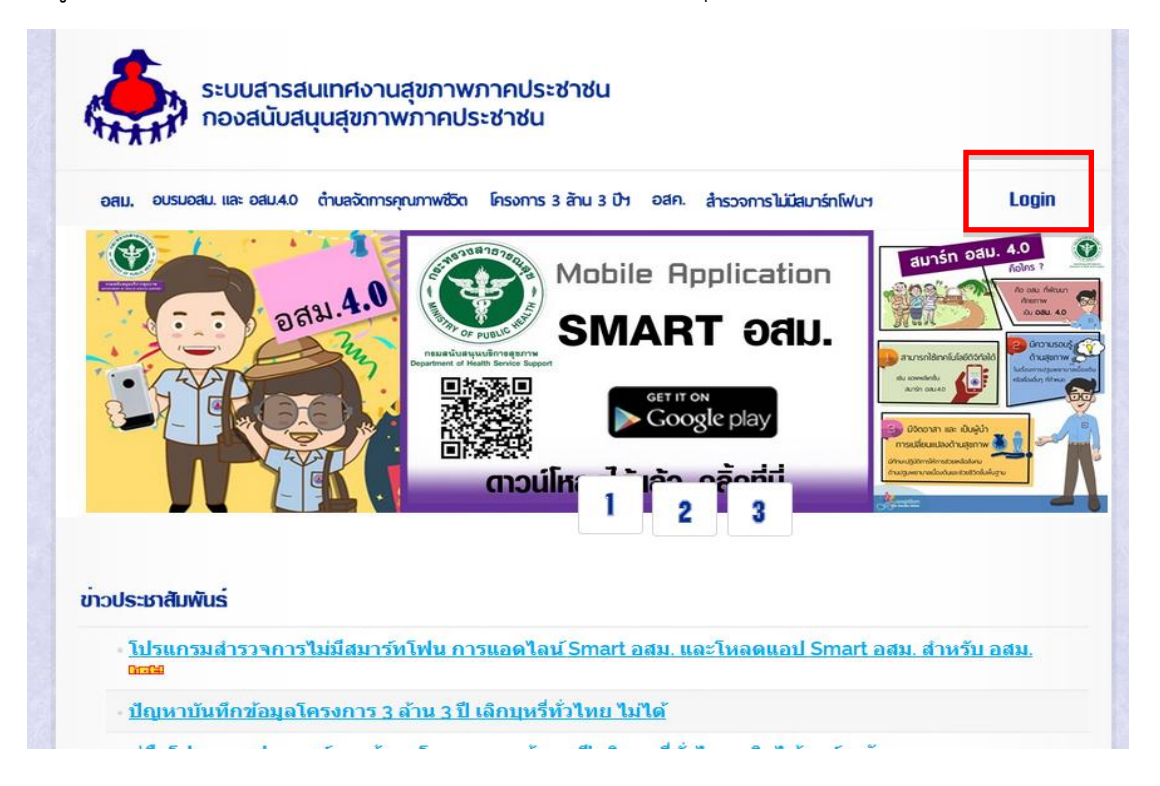

ท าการกรอกชื่อผู้ใช้งานUsername และรหัสผ่าน Password จากนั้นกดปุ่ม "Log in" เพื่อเข้าสู่ระบบ

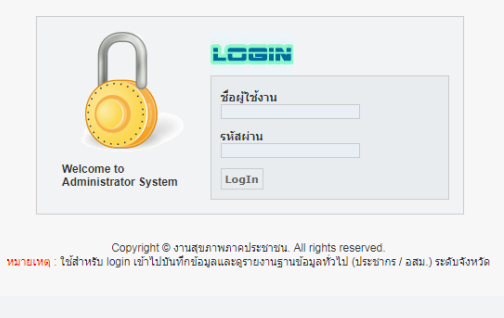

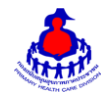

หลังจากเข้าสู่ระบบสำเร็จจะแสดงหน้าจอของเมนูการใช้งานต่างๆ ดังรูป

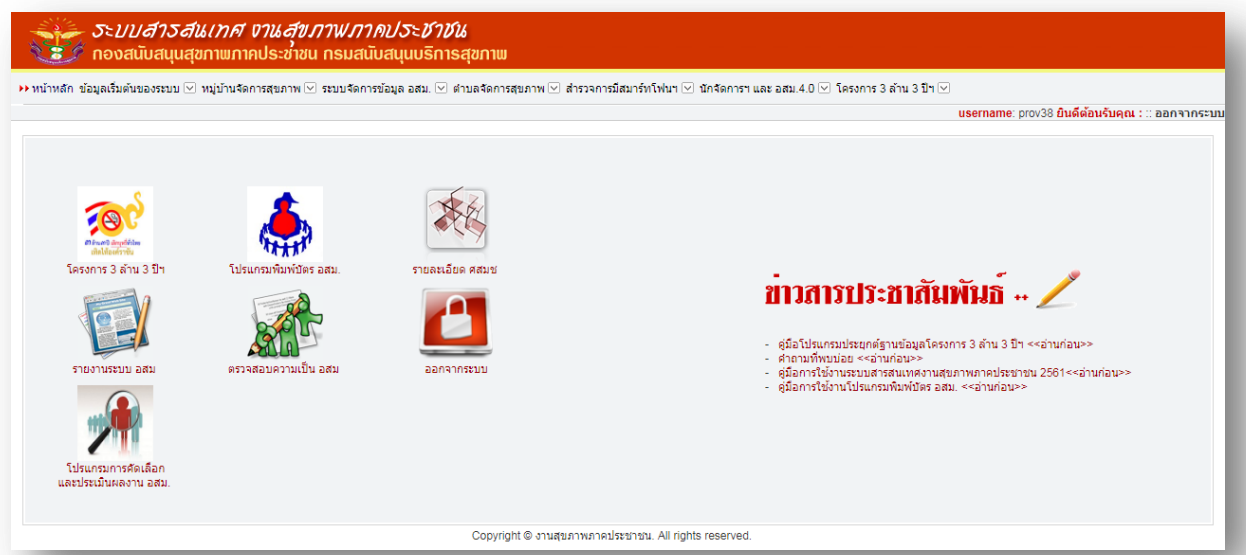

๒. การเพิ่ม/แก้ไขข้อมูล โปรแกรมสำรวจการมีสมาร์ทโฟน การแอดไลน์ Smart อสม. และโหลดแอป Smart อสม. สำหรับ อสม.

เข้าสู่หน้าจัดการข้อมูลสำรวจการมีสมาร์ทโฟนฯ > แบบสำรวจการไม่มีสมาร์ทโฟน การแอดไลน์ Smart อสม. และ โหลดแอป Smart ดังรูป

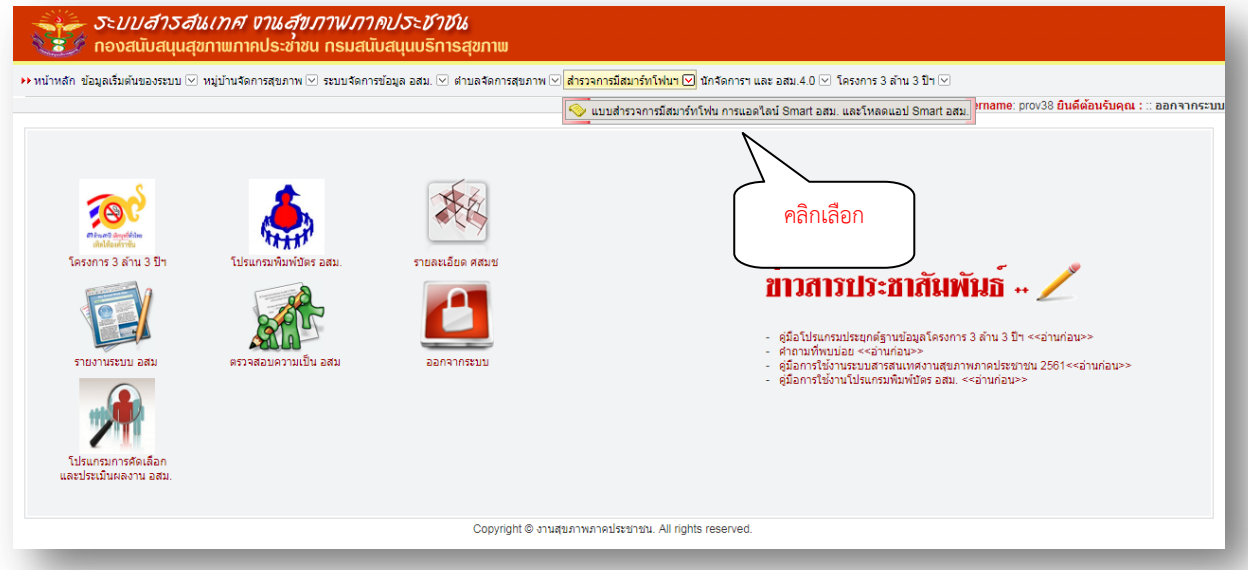

หน้าหลักของระบบโปรแกรมสำรวจการมีสมาร์ทโฟน การแอดไลน์ Smart อสม. และโหลดแอป Smart อสม.

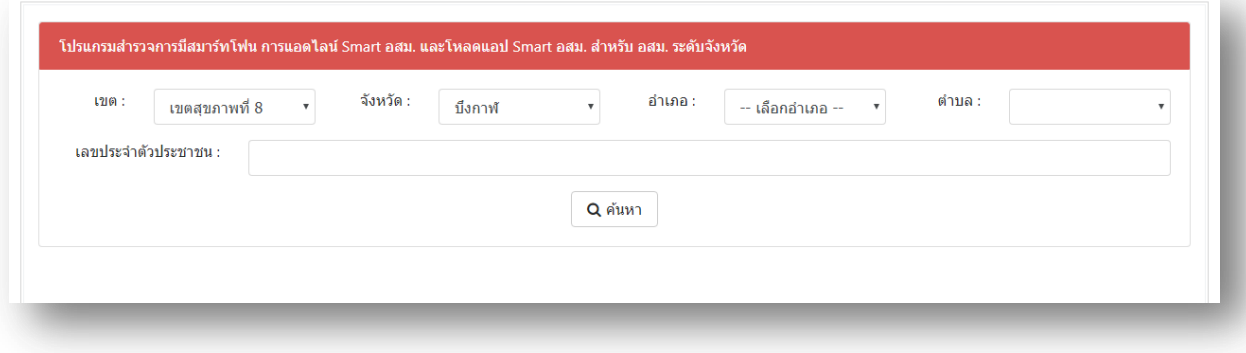

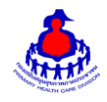

## เพิ่ม/แก้ไขข้อมูล

เลือกอำเภอและตำบลที่ต้องการเพิ่มข้อมูล หลังจากนั้นกดปุ่ม "ค้นหา"จะเจอหน้าจอระบบดังรูปและระบุ ข้อมูลดังนี้ให้ครบถ้วน

- จำนวน อสม.
- ไม่มี Smartphone
- เพิ่ม Line @Smart อสม. แล้ว
- โหลดแอพ Smart อสม. แล้ว

เมื่อเพิ่ม/แก้ไขเรียบร้อยแล้วกดปุ่ม "บันทึกข้อมูล" เพื่อบันทึกข้อมูล

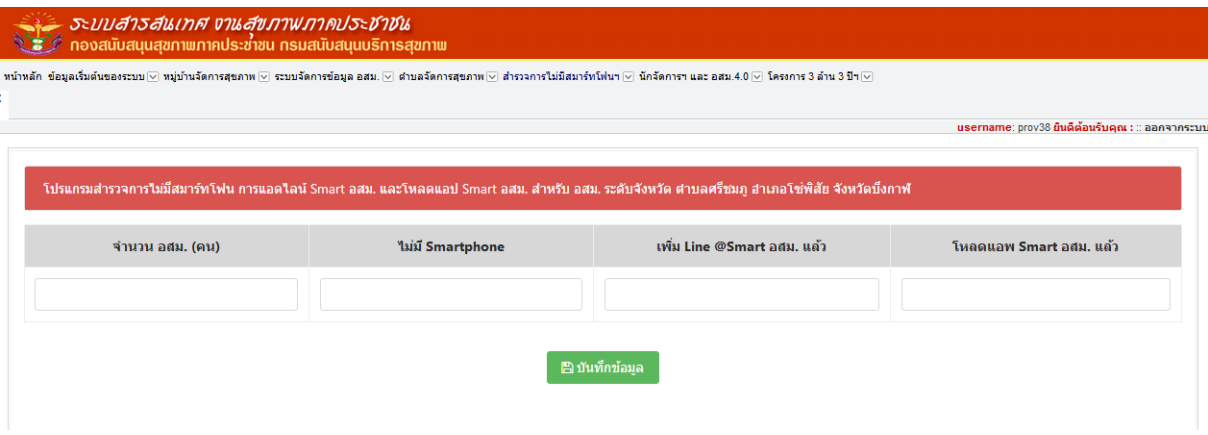

## 3. ส่วนแสดงผลรายงานบนหน้าเว็บไซต์

เข้าสู่เว็บไซต์โดยผ่าน URLhttp://www.thaiphc.net ดังรูป

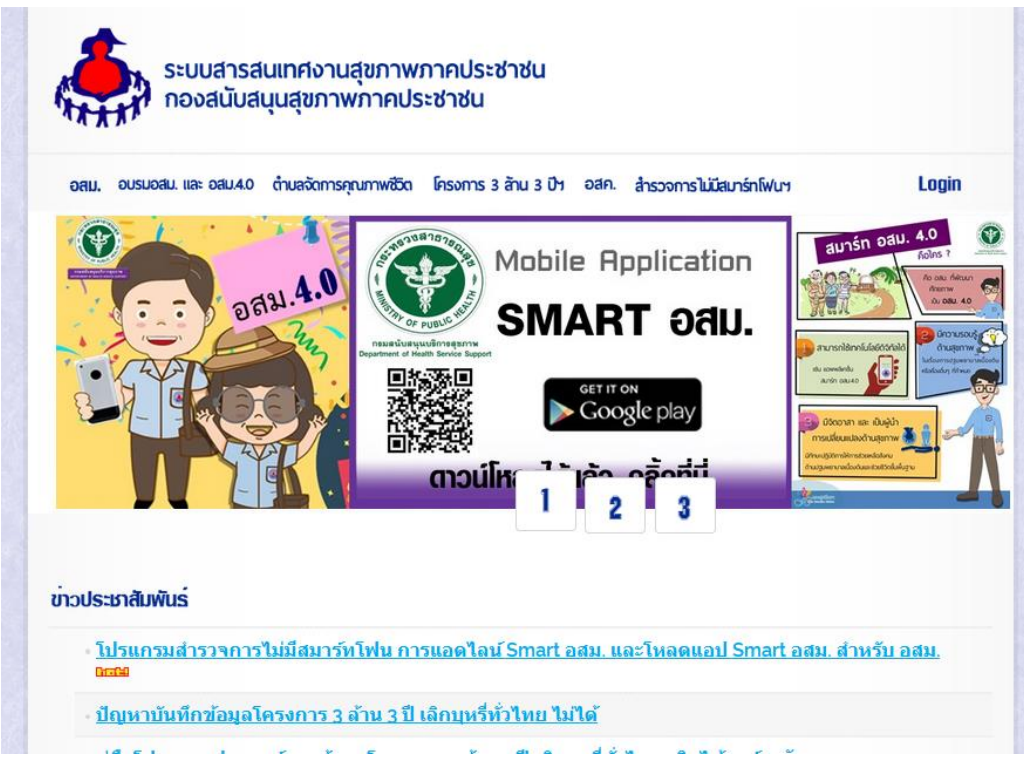

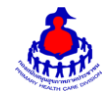

ี เมื่อคลิกเลือกเมนู "สำรวจการไม่มีสมาร์ทโฟน" จะแสดงผลดังรูป

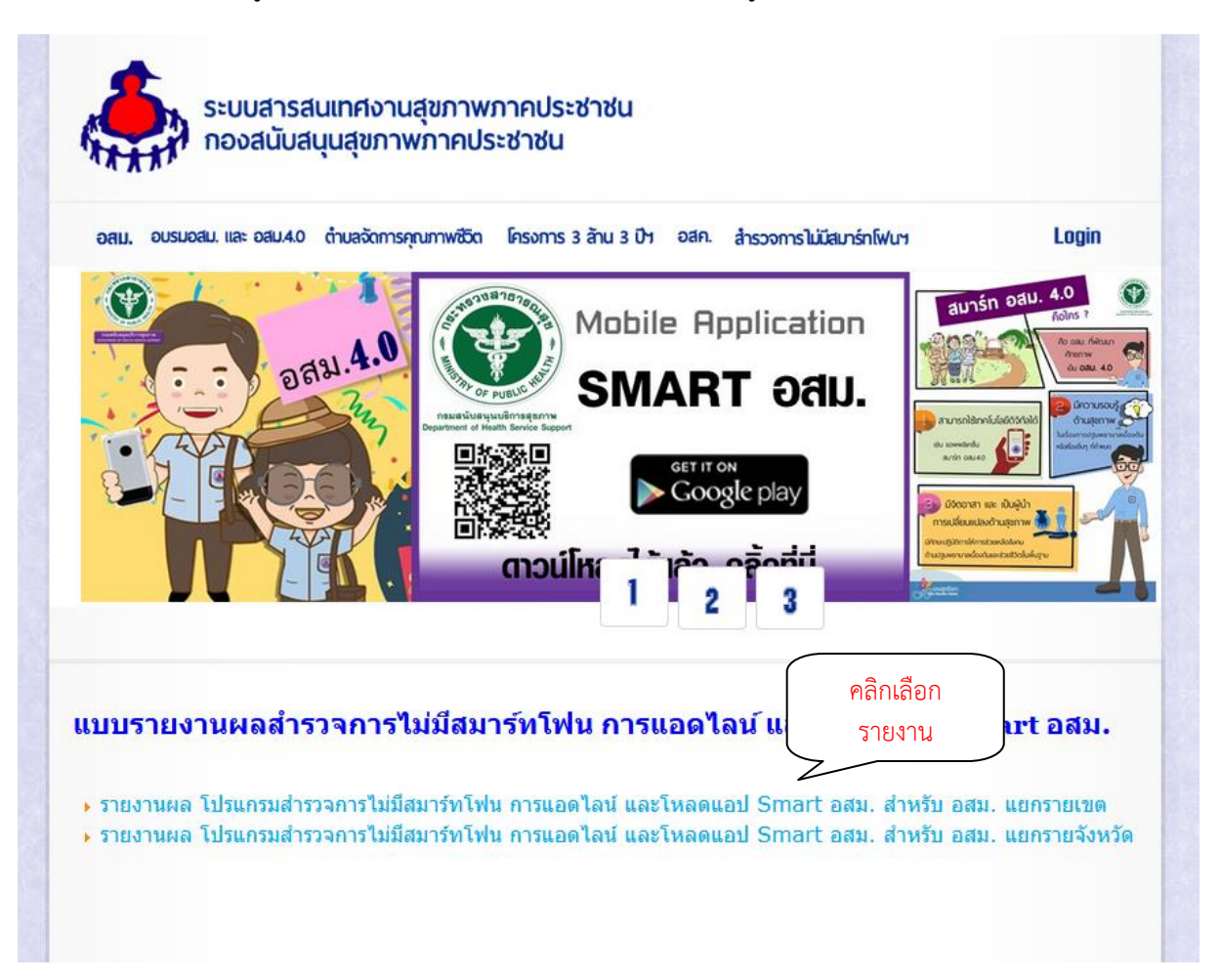

เมื่อคลิกเลือก "รายงานผล โปรแกรมสำรวจการไม่มีสมาร์ทโฟน การแอดไลน์ Smart อสม. และโหลดแอป Smart อสม. สำหรับ อสม." ที่ต้องการจะดูข้อมูล จะแสดงผลรายงานแยกตามจังหวัด ดังรูป

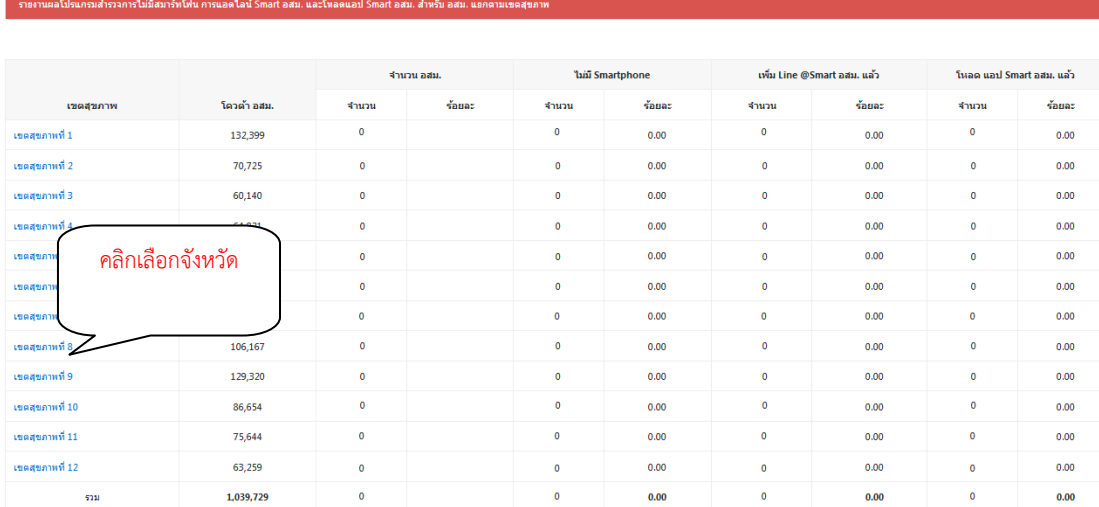

เมื่อคลิกเลือก "เขต" ที่ต้องการจะดูข้อมูล จะ แสดงผล (drill down )แยกตามจังหวัด อำเภอ และตำบล